# 手機存摺常見問題

## (證券商版)

## 臺灣集中保管結算所股份有限公司

## 中華民國 106 年 5 月

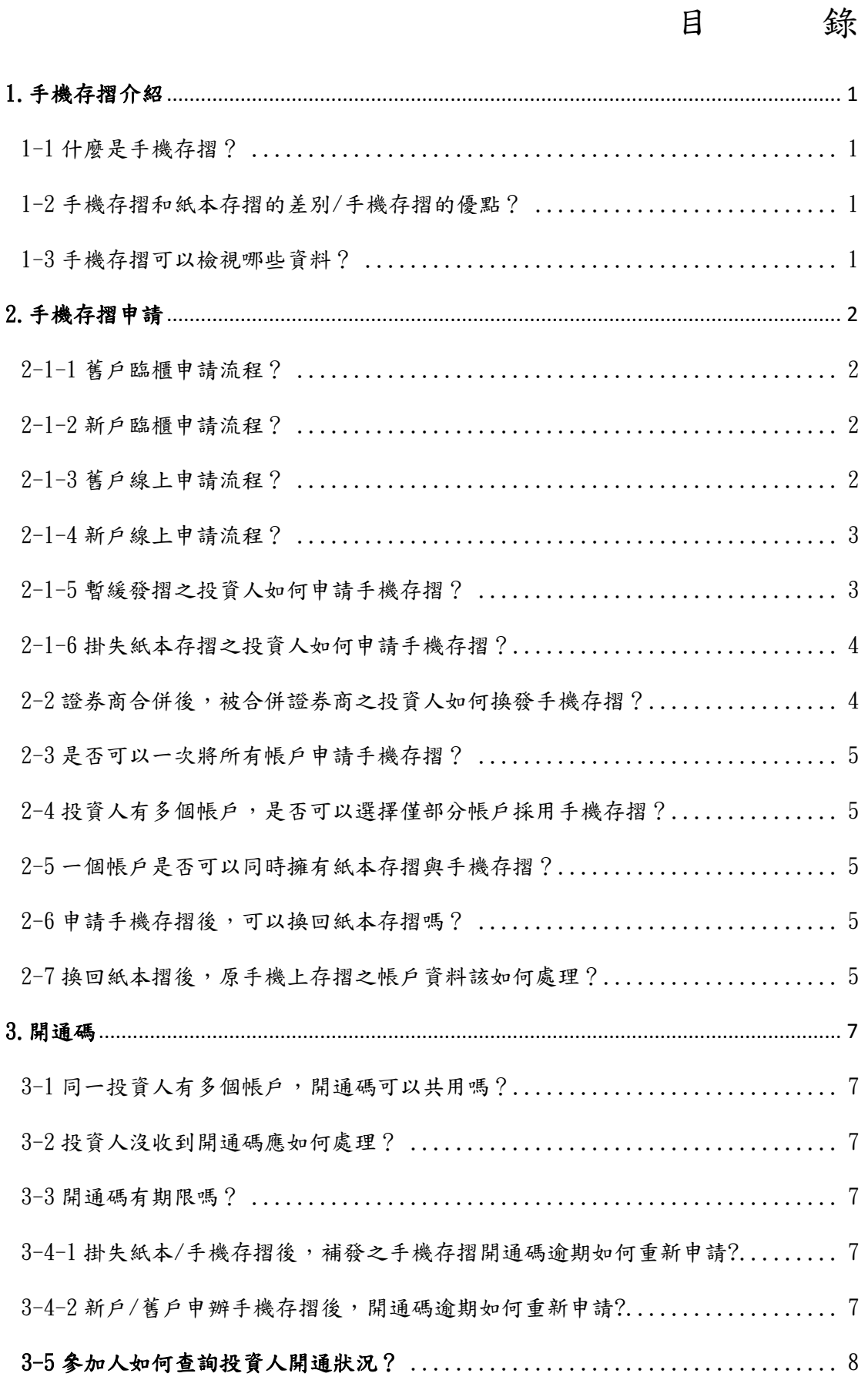

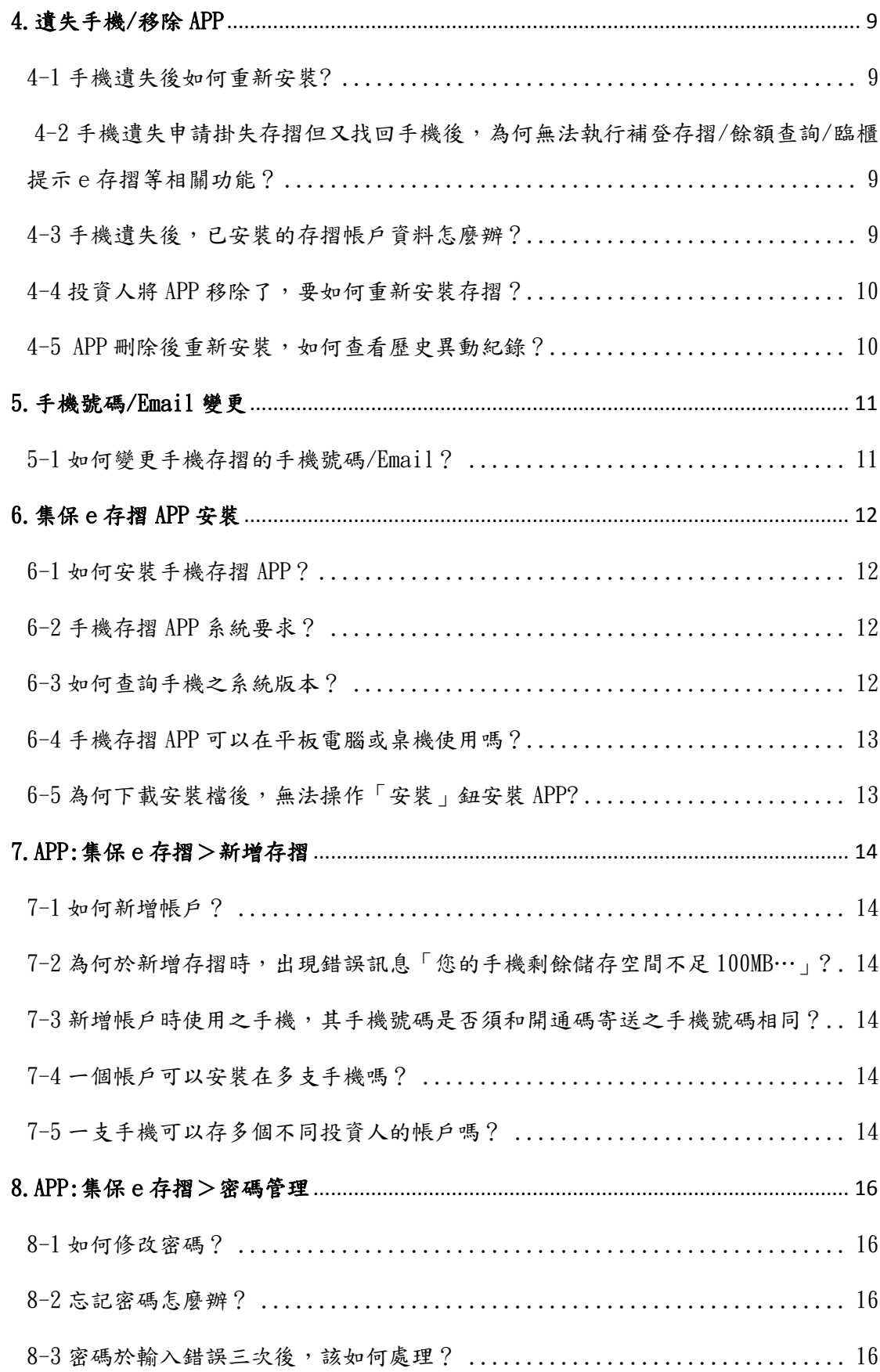

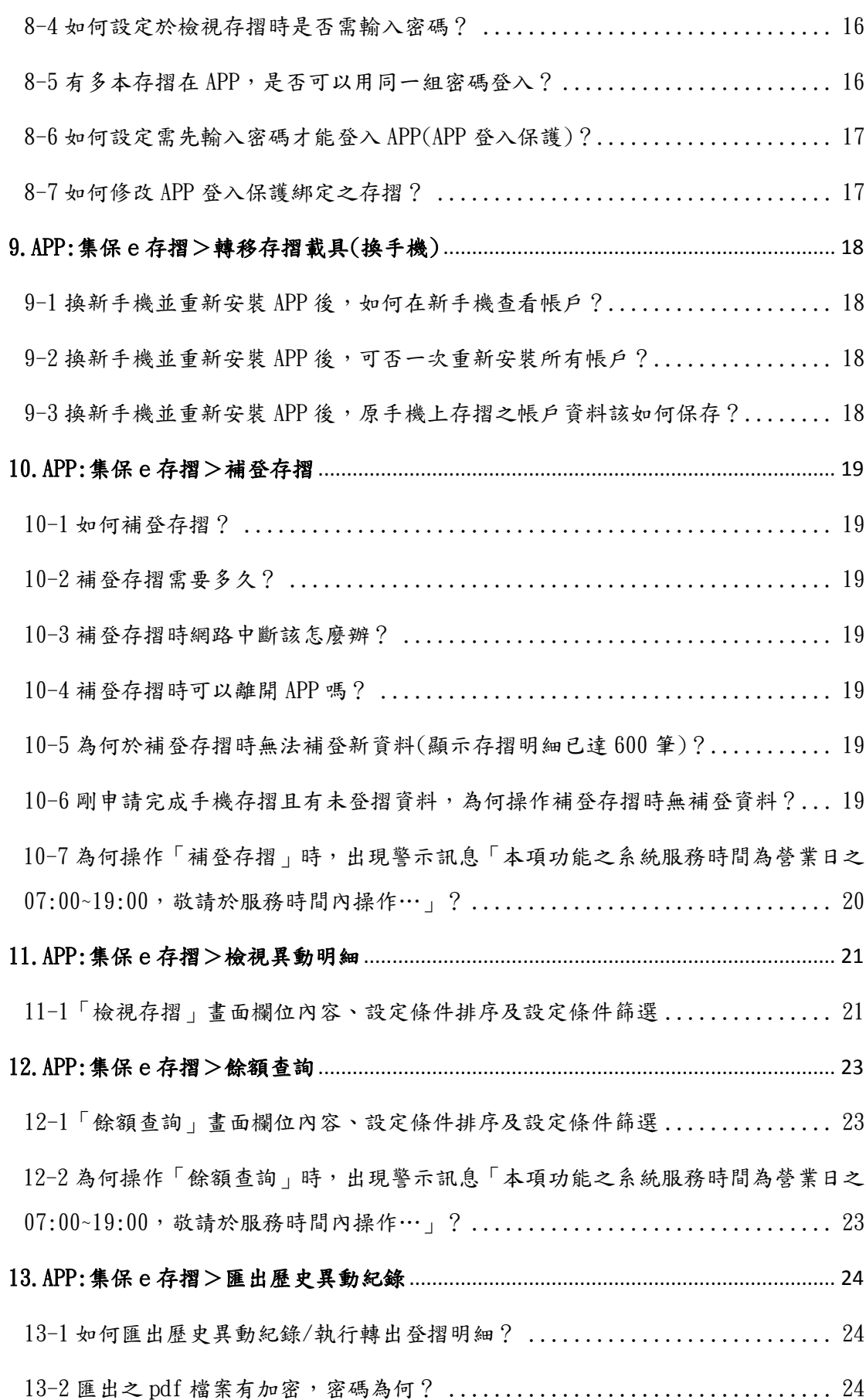

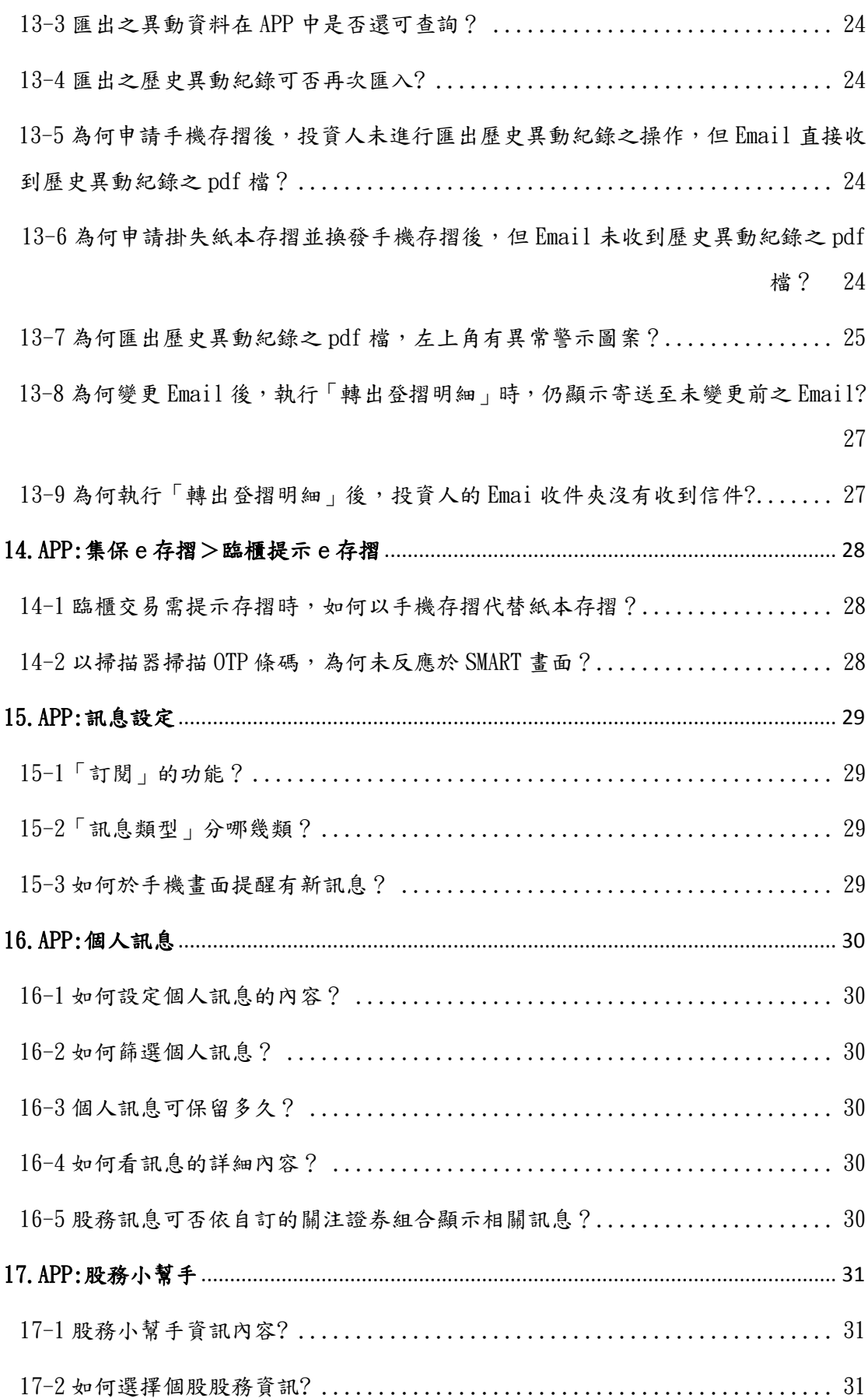

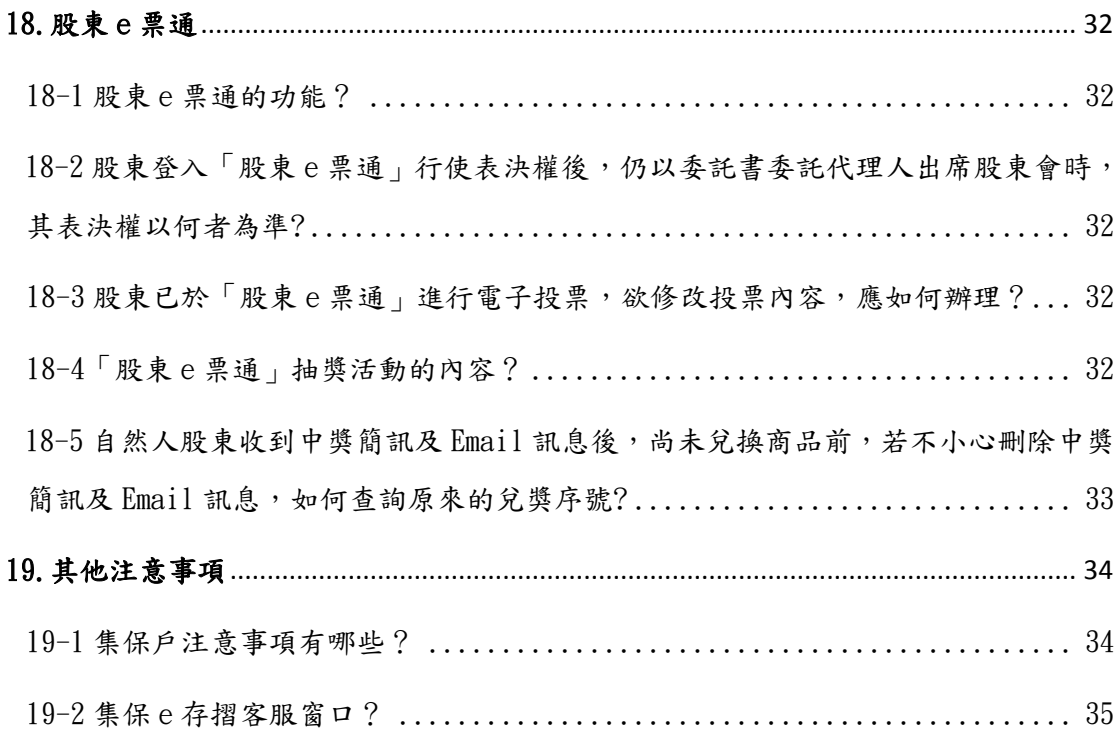

### <span id="page-6-0"></span>1.手機存摺介紹

#### <span id="page-6-1"></span>1-1 什麼是手機存摺?

因應主管機關 金融科技發展推動計書,打造數位化 帳簿劃撥環境,且 鑒於國人使用智慧型手機普及,電子 下單之比例逐漸上升,為便利投資人即時掌握證券餘額 資訊,並與投資人日常習慣作結合,集保結算所爰於 106 年 3 月開辦手機存摺服務,即以手機存摺 APP 取代紙本 存摺,投資人於手機安裝 APP 後,即可即時查詢餘額, 並掌握相關股務、市場資訊。

#### <span id="page-6-2"></span>1-2 手機存摺和紙本存摺的差別/手機存摺的優點?

- (1)線上補登/餘額查詢:無須至證券商營業處所,手機 存摺 APP 可線上直接登摺並查詢餘額。
- (2)彈性檢視:紙本存摺僅依時間列示,手機存摺之異動 明細可依時間、證券代號等方式排序顯示;亦可依據 時間、證券代號/名稱、或交易類型篩選交易明細。
- (3)行動交易:部分臨櫃交易需提示存摺時,投資人可出 示手機存摺電子條碼,不必費神攜帶紙本存摺。
- (4)一機多摺:紙本存摺一本代表一個帳戶,手機存摺可 同時安裝同一投資人開設於不同證券商多個帳戶的 證券存摺。
- (5)訊息推播:手機存摺提供帳戶異動及餘額資訊外,額 外提供股務及市場資訊。

#### <span id="page-6-3"></span>1-3 手機存摺可以檢視哪些資料?

手機存摺除可 檢視 帳戶異動明 細及餘額 外,另 可查 詢相關股務 及市場訊息,另提供股務小幫手掌握持有證 券之股務彙整資訊。

### <span id="page-7-0"></span>2.手機存摺申請

#### <span id="page-7-1"></span>2-1-1 舊戶臨櫃申請流程?

- (1)步驟一:投資人填具「手機存摺申請書」和簽蓋印鑑, 並同意「個資聲明及約定事項同意書」。
- (2)步驟二:參加人操作 SMART 連線交易「紙本換手機摺」 (交易代號 G41:選項 2)。
- (3)步驟三:集保結算所交易完成後,發送開通碼予投資 人留存之手機號碼及 Email。
- (4)步驟四:投資人於手機下載安裝手機存摺 APP,並輸 入開通碼,即完成開通。

#### <span id="page-7-2"></span>2-1-2 新戶臨櫃申請流程?

- (1)步驟一:投資人填具「開戶契約書」後,另填具「手 機存摺申請書」和簽蓋印鑑,並同意「個資聲明及約 定事項同意書」。
- (2)步驟二:參加人操作 SMART 連線交易「開戶基本資料 建檔」(交易代號140),待集保結算所回覆開戶完 成後,參加人操作 SMART 連線交易「手機存摺申請」 (交易代號 G41:選項 1)。
- (3)步驟三:集保結算所交易完成後,發送開通碼予投資 人留存之手機號碼及 Email。
- (4)步驟四:投資人於手機下載安裝手機存摺 APP,並輸 入開通碼,即完成開通。

#### <span id="page-7-3"></span>2-1-3 舊戶線上申請流程?

(1)步驟一:投資人透過電子憑證登入於參加人線上平台 入口(Web/App)後,於參加人平台提供之介面填具 相關申請資料, 並同意「個資聲明及約定事項同意

書」。

- (2)步驟二: 若參加人與集保結算所已建立 STP 連線, 即 可線上傳輸申請資料予集保結算所;若無,則以客戶 線上申請資料代申請書, 操作 SMART 連線交易「紙本 換手機摺」(交易代號 G41:選項 2)。
- (3)步驟三:集保結算所交易完成後,發送開通碼予投資 人留存之手機號碼及 Email。
- (4)步驟四:投資人於手機下載安裝手機存摺 APP,並輸 入開通碼,即完成開通。

#### <span id="page-8-0"></span>2-1-4 新戶線上申請流程?

- (1)步驟一:投資人透過電子憑證登入於參加人線上平台 入口 (Web/App) 後, 於平台介面填具開戶申請資料 勾選申請手機存摺,並同意「個資聲明及約定事項同 意書」。
- (2)步驟二:若參加人與集保結算所已建立帳簿劃撥 STP 連線,即可線上傳輸申請資料予集保結算所;若無, 則以客戶線上申請資料代申請書,操作 SMART 連線交 易「開戶基本資料建檔」(交易代號140),待集保 結算所回覆開戶完成後,再操作 SMART 連線交易「手 機存摺申請」(交易代號 G41:選項 1)。
- (3)步驟三:集保結算所交易完成後,發送開通碼予投資 人留存之手機號碼及 Email。
- (4)步驟四:投資人於手機下載安裝手機存摺 APP,並輸 入開通碼,即完成開通。

#### <span id="page-8-1"></span>2-1-5 暫緩發摺之投資人如何申請手機存摺?

若投資人欲申請手機存摺,可臨櫃或線上向參加人 申請後,由參加人操作 SMART 連線交易「手機存摺申請」

(交易代號 G41:選項 1)辦理。

#### <span id="page-9-0"></span>2-1-6 掛失紙本存摺之投資人如何申請手機存摺?

請參加人先操作 SMART 連線交易「存摺掛失」(交 易代號 147)完成掛失,再操作 SMART 連線交易「客戶基 本資料變更」(交易代號 146)變更 Email 及手機號碼, 再操作 SMART 連線交易「掛失補發手機摺」(交易代號 G42:選項 2),集保即發開通碼至投資人留存之 Email 及手機號碼。

## <span id="page-9-1"></span>2-2證券商合併後,被合併證券商之投資人如何換發手機存 摺?

(1)投資人為紙本存摺用戶:

投資人臨櫃出示紙本存摺後,由參加人操作 SMART 連 線交易「合併證券商換發手機摺」 (交易代號 G41: 選項 3)辦理。

(2)投資人為手機存摺用戶:

A.若投資人於存續證券商未開戶:

- (a)合併基 準日 :集保 結算所透過手機 存摺推播新 帳號之開通碼,請投資人於輸入開通碼 完成安 裝新帳戶存摺後,即可查看新帳戶資訊;
- (b)合併基準日次一營業日:集保結算所以推播訊 息通知客戶原帳號已被註銷。
- B.若投資人已於存續證券商開戶,且該戶為紙本存 摺用戶者:
	- (a)合併基 準日 :集保 結算所透過手機 存摺推播 訊 息通知客戶證券商合併訊息。
	- (b)合併基 準日次 一營 業日:集 保結算所 以推播 訊 息通知客戶原帳號已被註銷。

若投資人於存續證券商之帳戶欲使用手機存摺,請 投資人洽存續證券商辦理。

- C.若投資人已於存續證券商開戶,且該戶已申請手 機存摺:
	- (a)合併基 準日 :集保 結算所透過手機 存摺推播 訊 息通知客戶證券商合併訊息。
	- (b)合併基 準日次 一營 業日:集 保結算所 以推播 訊 息通知客戶原帳號已被註銷。

#### <span id="page-10-0"></span>2-3 是否可以一次將所有帳戶申請手機存摺?

每次申請僅可申請一個帳戶,若投資人於同一參加 人不同分公司有多個帳戶,參加人需 區分帳戶以 SMART 連線交易或帳簿劃撥 STP 通知集保結算所。

<span id="page-10-1"></span>2-4 投資人有多個帳戶,是否可以選擇僅部分帳戶採用手機 存摺?

每次申請僅針對單一帳戶,故投資人可選擇僅於部 分帳戶採用手機存摺。

#### <span id="page-10-2"></span>2-5 一個帳戶是否可以同時擁有紙本存摺與手機存摺?

同一帳戶僅可選擇手機存摺或紙本存摺,不可同時 擁有。

#### <span id="page-10-3"></span>2-6 申請手機存摺後,可以換回紙本存摺嗎?

申請手機存摺後,投資人可申請換回紙本存摺。投 資人臨櫃向參加人申請後,參加人取得 OTP 電子條碼(詳 編號 14-1), 並操作 SMART 連線交易「換發存摺」(交易 代號 142)辦理。

#### <span id="page-10-4"></span>2-7 换回紙本摺後,原手機上存摺之帳戶資料該如何處理?

在投資人申請換為紙本摺後,原手機上之存摺將不 可執行補登存摺、查詢餘額、轉移存摺載具、臨櫃提示 e 存摺等功能,但已下載之異動明細仍可查詢或進行匯 出(詳編號 13-1)。

### <span id="page-12-0"></span>3.開通碼

#### <span id="page-12-1"></span>3-1 同一投資人有多個帳戶,開通碼可以共用嗎?

申請手機存摺必須依帳戶申請,每次申請資料僅對 該帳戶生效,故開通碼僅針對該申請帳戶,無法與其他 帳戶共用。

#### <span id="page-12-2"></span>3-2 投資人沒收到開通碼應如何處理?

請協助確認投資人留存之手機號碼/Email 是否正確, 若有誤請投資人透過貴公司提供之平台(Web/APP)辦理 更新,或臨櫃申請後由參加人操作 SMART 連線交易「客 戶基本資料變更」(交易代號 146)辦理。

基本資料更新完成後,請參加人操作 SMART 連線交 易「重發開通碼」(交易代號 G42:選項 1)辦理補發開 通碼。

若投資人之手 機號碼正確但仍 未收到開通碼, 可能 因投資人與電信服務商約定不接收廣告簡訊所致,請投 資人向往來電信服務商洽詢。

#### <span id="page-12-3"></span>3-3 開通碼有期限嗎?

開通碼之期限為 72 小時,針對未開通之投資人,集 保結算所於手機存摺申請完成後之72小時內,每日以簡 訊及 Email 提醒投資人完成帳戶安裝。

## <span id="page-12-4"></span>3-4-1 掛失紙本/手機存摺後,補發之手機存摺開通碼逾期如 何重新申請?

<span id="page-12-5"></span>開通碼逾期後,投資人透過貴公司提供之線上平台 (Web/APP)申請補發,或臨櫃申請後由參加人操作 SMART 連線交易「重發開通碼」(交易代號 G42:選項 1)辦理。 3-4-2 新戶/舊戶申辦手機存摺後,開通碼逾期如何重新申

請?

開通碼逾期後,投資人透過貴公司提供之線上平台 (Web/APP)申請補發,或臨櫃申請後由參加人操作 SMART 連線交易「重發開通碼」(交易代號 G42:選項 1)辦理。

#### <span id="page-13-0"></span>3-5 參加人如何查詢投資人開通狀況?

參加人於申請完成後,可透過下列方式查詢:

- (1)操作 SMART 連線交易「手機存摺申請狀態查詢」(交 易代號 G46)查詢即時狀態。
- (2)操作 SMART 連線交易「客戶資料查詢」(交易代號 160)查詢存摺狀況。
- (3)於申請完成之次一營業日,透過「客戶申請手機存摺 明細表」(報表代號:PB01)查詢投資人開通情況及相 關異常註記。

### <span id="page-14-0"></span>4.遺失手機/移除 APP

#### <span id="page-14-1"></span>4-1 手機遺失後如何重新安裝?

- (1)步驟一:投資人透過參加人線上平台(Web/APP)、 電 話 或 臨 櫃 通 知 參 加 人 手 機 遺 失 , 由 參 加 人 操 作 SMART 連線交易「存摺掛失」(交易代號 147)辦理。
- (2)步驟二:投資人透過參加人線上平台( Web/APP)或 臨櫃填具「掛失補發申請書」後,由參加人操作 SMART 連線交易「掛失補發手機摺」(交易代號 G42:選項 2)補發開通碼,該項目不需集保放行。
- (3)步驟三:集保結算所交易完成後,發送開通碼予投資 人留存之手機號碼及 Email。
- (4)步驟四:投資人於新手機重新下載安裝手機存摺 APP, 並輸入開通碼,即完成開通。

## <span id="page-14-2"></span>4-2 手機遺失申請掛失存摺但又找回手機後,為何無法執行 補登存摺/餘額查詢/臨櫃提示 e 存摺等相關功能?

已申請「存摺掛失」之投資人,需申請「取消掛失」 後,才可恢復補登存摺/餘額查詢/臨櫃提示 e 存摺等相關 功能。

投資人透過電話或臨櫃通知參加人取消手機存摺掛 失,由參加人操作 SMART 連線交易「存摺掛失解除」(交 易代號 148)辦理。

若投資人係申請手機存摺掛失解除,該 148 交易不 需經過集保放行。

#### <span id="page-14-3"></span>4-3手機遺失後,已安裝的存摺帳戶資料怎麼辦?

請投資人先洽該等存摺帳戶之證券商,逐一辦理存 摺掛失並申請補發。

與證券商完成掛失補發之程序後,新的存摺開通碼 將會寄送至投資人留存於證券商之 Email 信箱及手機簡 訊,您可在新手機裡下載集保 e 存摺 APP,並使用開通碼 進行「新增存摺」功能。

提示集保 e 存摺 APP 內之存摺帳戶辦理交易,必需 先輸入存摺密碼驗證,拾獲投資人手機的人,在不知道 投資人存摺密碼的狀況下,無法進行提示交易,並若投 資人於帳戶管理功能頁項下「設定存摺密碼保護」,那 存摺內容也將被密碼驗證機制保護。

#### <span id="page-15-0"></span>4-4 投資人將 APP 移除了,要如何重新安裝存摺?

若投資人是將集保 e 存摺 APP 自手機裝置內移除, 原已安裝完成之存摺視同遺失,欲重新取得存摺,請比 照前述存摺掛失補發程序辦理(詳編號 4-1)。

#### <span id="page-15-1"></span>4-5 APP 刪除後重新安裝,如何查看歷史異動紀錄?

APP 刪除後所有歷史資料將一併刪除,建議投資人於 刪除 APP 前將歷史資料轉出備份(詳編號 13-1)。

## <span id="page-16-0"></span>5.手機號碼/Email 變更

### <span id="page-16-1"></span>5-1 如何變更手機存摺的手機號碼/Email?

投資人透過參加人線上平台(Web/APP)辦理更新, 或臨櫃申請後由參加人操作 SMART 連線交易「客戶基本 資料變更」(交易代號 146)辦理。

## <span id="page-17-0"></span>6.集保 e 存摺 APP 安裝

#### <span id="page-17-1"></span>6-1 如何安裝手機存摺 APP?

投資人透過手機於 Google Play 或 Apple Store 搜 尋「集保 e 存摺」,若手機型號及系統符合要求,點選 「安裝」按鈕後,即可下載安裝手機存摺 APP。

#### <span id="page-17-2"></span>6-2 手機存摺 APP 系統要求?

- (1)手機的操作系統必須為 Android 4.4 以上或 iOS 8 以 上。
- (2)手機必需為原廠系統設定,即在已破解(包含但不限 於 iOS 系統 JailBreak 及 Android 系統 Root)之智 慧型手機上使用集保 e 存摺 APP,其將可能導致以下 狀況:
	- A.無 法 安 裝 或 安 裝 後 無 法 開 啟 /無 法 使 用 完 整 功 能 / 被停用。
	- B.產生資訊安全風險。

另外,若投資人的智慧型手機於安裝集保 e 存摺 APP 時,符合原廠設定規則,但之後調整為非原廠系 統設定(系統疑似經過越獄/刷機),為保障用戶資 料安全,將無法啟用 APP。

#### <span id="page-17-3"></span>6-3 如何查詢手機之系統版本?

若您的手機使用 Android 系統:

- (1)步驟一:開啟裝置的「設定」應用程式。
- (2)步驟二:向下捲動至畫面底部,然後輕觸[關於手機] 或[關於裝置]。
- (3)步驟三:在「Android 版本」底下,您會看到目前使 用的 Android 版本號碼。

若您的手機為 iPhone 系列:

(1)步驟一:請前往「設定」>「一般」>「關於本機」。

(2)步驟二:在「版本」底下,您會看到目前使用的 iOS 版本號碼。

#### <span id="page-18-0"></span>6-4 手機存摺 APP 可以在平板電腦或桌機使用嗎?

僅限手機,未提供於平板電腦及桌機使用之功能。

### <span id="page-18-1"></span>6-5 為何下載安裝檔後,無法操作「安裝」鈕安裝 APP?

若您的手機有安裝藍色光濾波器相關之 APP,可能影 響 APP 安裝之作業,請您暫時關閉後,即可執行「安裝」 鈕。

### <span id="page-19-0"></span>7.APP:集保 e 存摺>新增存摺

#### <span id="page-19-1"></span>7-1 如何新增帳戶?

首頁>集保 e 存摺>新增存摺

- (1)步驟一:輸入存摺帳號及開通碼。
- (2)步驟二:輸入生日之月日(MMDD),若您的生日為 12 月 1 日,請輸入 1201。
- (3)步驟三:設定並確認存摺密碼,密碼為 8-12 位大小 寫英文及數字組合。

(4)步驟四:選擇檢視存摺是否需要輸入密碼。

## <span id="page-19-2"></span>7-2 為何於新增存摺時,出現錯誤訊息「您的手機剩餘儲存 空間不足 100MB…」?

倘您的手機剩餘儲存空間不足 100 MB,系統將會提 示您刪除部分資料釋出儲存空間後,再重試一次。

## <span id="page-19-3"></span>7-3 新增帳戶時使用之手機,其手機號碼是否須和開通碼寄 送之手機號碼相同?

考量投資人可能有多組手機號碼作不同用途,故不 限制新增帳戶時使用手機的號碼必須和開通碼寄送之號 碼相同。

即投資人可依自行需求,設定不同帳戶之手機號碼, 透過該門號收到開通碼後,再將上述不同帳戶安裝於同 一載具(手機)。

#### <span id="page-19-4"></span>7-4 一個帳戶可以安裝在多支手機嗎?

<span id="page-19-5"></span>一個帳戶僅可 安裝於一 支手機 。若投資人欲於 其 他 手機之手機存摺 APP 檢視該帳戶,請於以「轉移存摺載 具」功能將該帳戶資料移轉至其他手機(詳編號 9-1)。 7-5 一支手機可以存多個不同投資人的帳戶嗎?

集保 e 存摺為了方便用戶在您的手機內,查詢您在 各證券商所開立之存摺帳戶,所以系統可以讓您在一支 手機內,新增同一個身份證號所屬的其他存摺方便您檢 視。當您在集保 e 存摺內首次安裝第一本存摺後,後續 的所有存摺都會以第一本存摺的身份證號所屬人為主, 不得再新增其他不同身份證號所屬的存摺在集保 e 存摺 內。

### <span id="page-21-0"></span>8.APP:集保 e 存摺>密碼管理

#### <span id="page-21-1"></span>8-1 如何修改密碼?

首頁>集保 e 存摺>選擇該帳戶>帳戶管理>修改存摺 密碼

- (1)步驟一:輸入原密碼。
- (2)步驟二:輸入並確認新密碼。
- (3)步驟三:按「確定」鈕,即更改完成。下次使用時需 以新密碼登入存摺。

#### <span id="page-21-2"></span>8-2 忘記密碼怎麼辦?

首頁>集保 e 存摺>選擇該帳戶>帳戶管理>忘記密碼

輸入開戶時留存之 Email,並按「確定」鈕,系統將 寄發重設之臨時密碼將寄送至該信箱,並請儘速回到集 保 e 存摺選擇該帳戶,進入修改存摺密碼頁,使用臨時 密碼重新設定您的存摺密碼。若您欲更改 Email, 請投資 人洽原證券商臨櫃或線上辦理。

#### <span id="page-21-3"></span>8-3 密碼於輸入錯誤三次後,該如何處理?

若投資人密碼於輸入錯誤三次,系統將會凍結投資 人的需輸入密碼之功能操作,請投資人透過「忘記密碼」 功能重設密碼(詳編號 8-2)。

#### <span id="page-21-4"></span>8-4 如何設定於檢視存摺時是否需輸入密碼?

首頁>集保 e 存摺>選擇該帳戶>帳戶管理>設定存摺 密碼保護

- (1)步驟一:輸入存摺密碼。
- (2)步驟二:選擇是否啟動存摺密碼保護機制。

(3)步驟三:按「確定」後,即更改完成。

#### <span id="page-21-5"></span>8-5 有多本存摺在 APP,是否可以用同一組密碼登入?

集保 e 存摺的密碼是以存摺為單位,若您在 e 存摺 中安裝多本存摺,請為您的每本存摺設定符合密碼規範 的存摺密碼。

### <span id="page-22-0"></span>8-6 如何設定需先輸入密碼才能登入 APP(APP 登入保護)?

首頁>集保 e 存摺>選擇該帳戶>帳戶管理>設定 app 登入保護

為保障您存摺資料安全,您可透過「APP 登入保護」 功能,設定需先輸入密碼後才能開啟 APP。

- (1)步驟一:輸入存摺密碼。
- (2)步驟二:選擇是否啟動登入密碼保護機制。
- (3)步驟三:按「確定」後,即更改完成。若您選擇啟動 登入密碼保護,該本存摺於存摺列表將增加「登入保 護 | 註記,未來進入 APP 時,將需輸入該本存摺之密 碼進行登入。

#### <span id="page-22-1"></span>8-7 如何修改 APP 登入保護綁定之存摺?

若您已啟動 APP 登入保護機制,且欲修改綁定之存 摺,可依下列步驟辦理。

- 首頁>集保 e 存摺>選擇欲綁定之存摺帳戶>帳戶管理 >設定 app 登入保護
- (1)輸入存摺密碼。
- (2)步驟二:選擇啟動登入密碼保護機制。
- (3)步驟三:按「確定」後,即更改完成。

<span id="page-23-0"></span>9.APP:集保 e 存摺>轉移存摺載具(換手機)

- <span id="page-23-1"></span>9-1 換新手機並重新安裝 APP 後,如何在新手機查看帳戶? 首頁>集保 e 存摺>選擇該帳戶>帳戶管理>轉移存摺 載具
	- (1)步驟一:於原手機依上述路徑選擇「轉移存摺載具」。
	- (2)步驟二:輸入存摺密碼,並按「確定」。
	- (3)步驟三:集保結算所寄送存摺移轉通知信至開戶時留 存之 Email 及手機號碼。
	- (4)步驟四:於新手機依新增帳戶之步驟(詳編號 7-1), 即完成轉移存摺載具。
- <span id="page-23-2"></span>9-2 換新手機並重新安裝 APP 後,可否一次重新安裝所有帳 *?*

投資人需於原手機針對每本存摺逐一操作「轉移存 摺載具」以獲取新的開通碼(詳編號 9-1),每個開通碼 僅適用於該帳戶,不同帳戶無法共用。

<span id="page-23-3"></span>9-3 換新手機並重新安裝 APP 後,原手機上存摺之帳戶資料 該如何保存?

在投資人操作「轉移存摺載具」後,原手機上之存 摺將不可執行補登存摺、查詢餘額、轉移存摺載具、臨 櫃提示 e 存摺等功能,但已下載之異動明細仍可查詢或 進行匯出(詳編號 13-1)。

18

### <span id="page-24-0"></span>10.APP:集保 e 存摺>補登存摺

#### <span id="page-24-1"></span>10-1 如何補登存摺?

首頁>集保 e 存摺>選擇該帳戶>檢視存摺>補登存摺

(1)步驟一:點選「補登存摺」。

(2)步驟二:待畫面顯示補登完成後,即完成補登。

#### <span id="page-24-2"></span>10-2 補登存摺需要多久?

補登存摺所需時間需視投資人之未登摺資料量及網 路頻寬而訂。

#### <span id="page-24-3"></span>10-3 補登存摺時網路中斷該怎麼辦?

若補 登 過 程 中 網 路 訊 號 中 斷 , 請 重 新 操 作 一 次 即 可。

#### <span id="page-24-4"></span>10-4 補登存摺時可以離開 APP 嗎?

於補登過程中離開 APP 可能導致補登過程中斷,建 議於補登完成後再離開 APP。

## <span id="page-24-5"></span>10-5 為何於補登存摺時無法補登新資料(顯示存摺明細已達 600 筆)?

歷史異動紀錄於 APP 可保存 600 筆資料,若儲存之 資料量超過 600 筆,將無法補登新的資料,請將歷史資 料匯出後(詳編號 13-1),再操作「補登存摺」。

## <span id="page-24-6"></span>10-6 剛申請完成手機存摺且有未登摺資料,為何操作補登存 摺時無補登資料?

若投資人於申請手機存摺時,若該帳戶屬舊戶者且 尚有未登摺之資料,於申請完成後,系統將自動匯出所 有未登摺明細至投資人於證券商留存之 Email,請投資人 至該 Email 查詢未登摺明細。

因未登摺資料已透過 Email 匯出,故透過手機存摺

執行「補登存摺」時,無資料可補登。

# <span id="page-25-0"></span>10-7 為何操作「補登存摺」時,出現警示訊息「本項功能之 系統服務時間為營業日之 07:00~19:00, 敬請於服務時 間內操作…」?

「補登存摺」 作 業需連線至集 保進行查詢,目 前集 保服務時間為營業日之 07:00 至 19:00,在營業時間外請 於次一營業日再行操作。

### <span id="page-26-0"></span>11.APP:集保 e 存摺>檢視異動明細

## <span id="page-26-1"></span>11-1「檢視存摺」畫面欄位內容、設定條件排序及設定條件 篩選

首頁>集保 e 存摺>選擇該帳戶>檢視存摺

您可在檢視存摺內,瀏覽您利用該帳戶所有證券普 通部位及信用部位的進出記錄。包括異動日期、證券名 稱、異動摘要、提出數額或存入數額、異動後之餘額等, 另屬他人證券抵繳信用擔保品部分另於顯示提供人帳號, 所有異動一目了然。

- (1)若投資人設定於檢視存摺時需輸入密碼,輸入存摺密 碼。
- (2)於檢視存摺畫面欄位同紙本存摺欄位,從頁面向左右 滑動可檢視不同欄位,欄位從左至右如下:
	- A.筆數:當筆數超過 600 筆時,將無法補登,請匯 出資料後再進行補登(參照編號 13-1)
	- B.「證券名稱」
	- C.「日期」:異動日期
	- D.「摘要」
	- E.「提出數額」
	- F.「存入數額」
	- G.「餘額」
	- H.「提供人帳號」
- (3)點選「證券名稱」,即可依「證券代號」遞增/遞減 排序。
- (4)點選右上角放大鏡圖示 Q即可進入篩選書面,輸入下 列篩選條件,並按「查詢」,即顯示篩選結果。
- A.查詢日期區間
- B.證券代號
- C.證券名稱
- D.信用別

### <span id="page-28-0"></span>12.APP:集保 e 存摺>餘額查詢

## <span id="page-28-1"></span>12-1「餘額查詢」畫面欄位內容、設定條件排序及設定條件 篩選

首頁>集保 e 存摺>選擇該帳戶>檢視存摺>餘額查詢 (1)於餘額查詢畫面向左右滑動可檢視不同欄位,欄位從

#### 左至右如下:

- A.「證券名稱」
- B.「授信別」
- C.「餘額/融資餘額/債券本金餘額」
- D.「借入控管數額/融券餘額」
- E.「受控管數額/擔保品餘額/債券附條件餘額」
- F.「幣別」
- (2)點選右上角放大鏡圖示 Q即可進入篩選書面,輸入 下列篩選條件,並按「查詢」,即顯示篩選結果。
	- A.證券代號
	- B.證券名稱
	- C.信用別

# <span id="page-28-2"></span>12-2 為何操作「餘額查詢」時,出現警示訊息「本項功能之 系統服務時間為營業日之 07:00~19:00,敬請於服務時 間內操作…」?

「餘額查詢」 作業需連線至集 保進行查詢,目 前集 保服務時間為營業日之 07:00 至 19:00,在營業時間外請 於次一營業日再行操作。

### <span id="page-29-0"></span>13.APP:集保 e 存摺>匯出歷史異動紀錄

#### <span id="page-29-1"></span>13-1 如何匯出歷史異動紀錄/執行轉出登摺明細?

首頁>集保 e 存摺>選擇該帳戶>檢視存摺>轉出登摺 明細

(1)步驟一:點選「轉出登摺明細」。

(2)步驟二:輸入存摺密碼,並按「確認」。

(3)步驟三:投資人可至信箱收取匯出之資料。

#### <span id="page-29-2"></span>13-2 匯出之 pdf 檔案有加密,密碼為何?

若投資人為個人戶,密碼預設為您的身分證字號 (10 碼);若投資人為法人戶,密碼則為您的統一編號(8 碼)。

#### <span id="page-29-3"></span>13-3 匯出之異動資料在 APP 中是否還可查詢?

歷史資料匯出後,即不存在於手機,若投資人欲查 詢請至匯出之 Email 查詢或洽往來證券商查詢(K67)。

#### <span id="page-29-4"></span>13-4 匯出之歷史異動紀錄可否再次匯入?

匯出之歷史資料為 pdf 型式,供投資人儲存查詢, 暫不提供歷史資料匯入之功能。

## <span id="page-29-5"></span>13-5 為何申請手機存摺後,投資人未進行匯出歷史異動紀錄 之操作,但 Email 直接收到歷史異動紀錄之 pdf 檔?

若投資人於申請手機存摺時,該帳戶尚有未登摺之 資料,於申請完成後,系統將自動匯出所有未登摺明細 至投資人於證券商留存之 Email。

## <span id="page-29-6"></span>13-6 為何申請掛失紙本存摺並換發手機存摺後,但 Email 未 收到歷史異動紀錄之 pdf 檔?

若投資人是透過掛失紙本存摺並直接換發手機存摺, 您的所有未補登之歷史異動明細,可透過操作「補登存 摺」功能查詢,並不會寄送至投資人的 Email。

## <span id="page-30-0"></span>13-7 為何匯出歷史異動紀錄之 pdf 檔,左上角有異常警示圖 案?

匯出歷史異動紀錄之 pdf 檔加入了集保結算所之簽 章作驗證,為使 Adobe 軟體可以進行驗證,請投資人依 下列步驟設定 Adobe 簽章認證程序及下載集保結算所之 憑證:

1.設定 Adobe 簽章認證程序

(1)步驟一:於上方工具列選擇「編輯」>「偏好設定」。 (2)步驟二:於右方類別項目選擇「簽名」,於「控制簽 名的方式和時間」選擇「更多」。

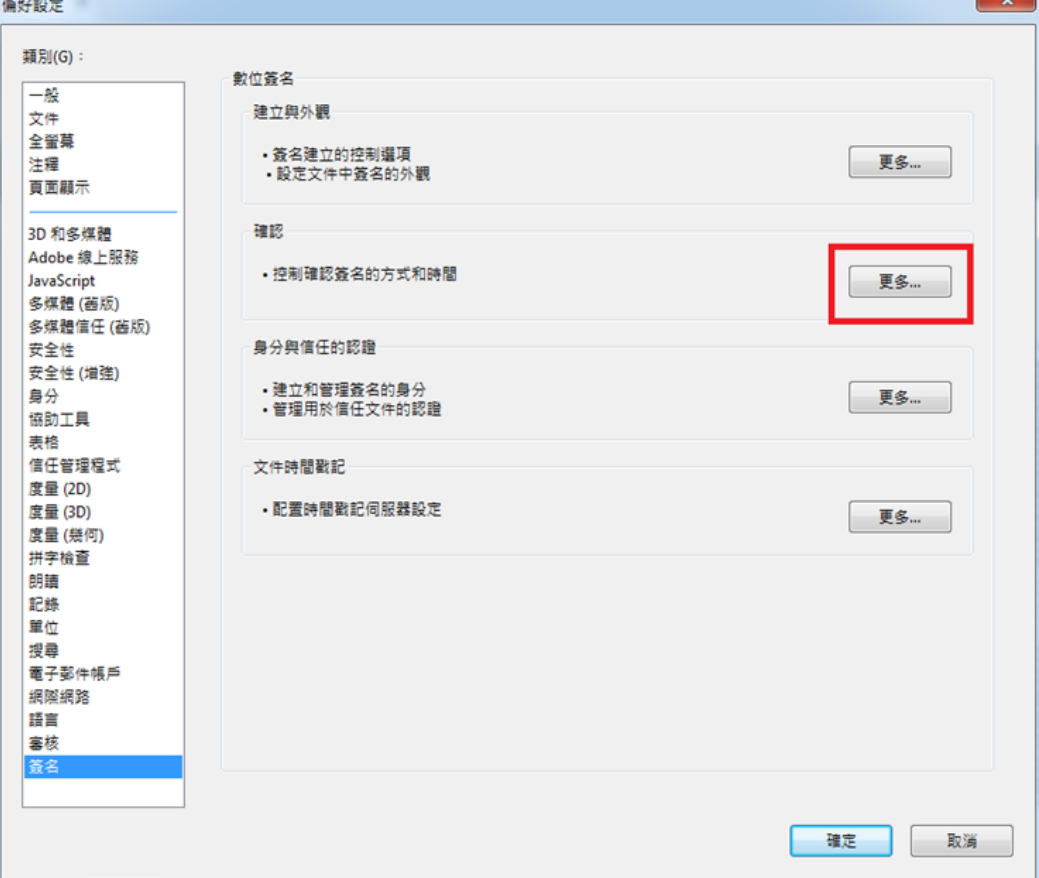

(3)步驟三:勾選確認行為中的「使用文件指定的方法 ; 如果無法使用則使用預設的方法」及勾選 Windows 整

合項下「驗證簽名」後,按「確認」。

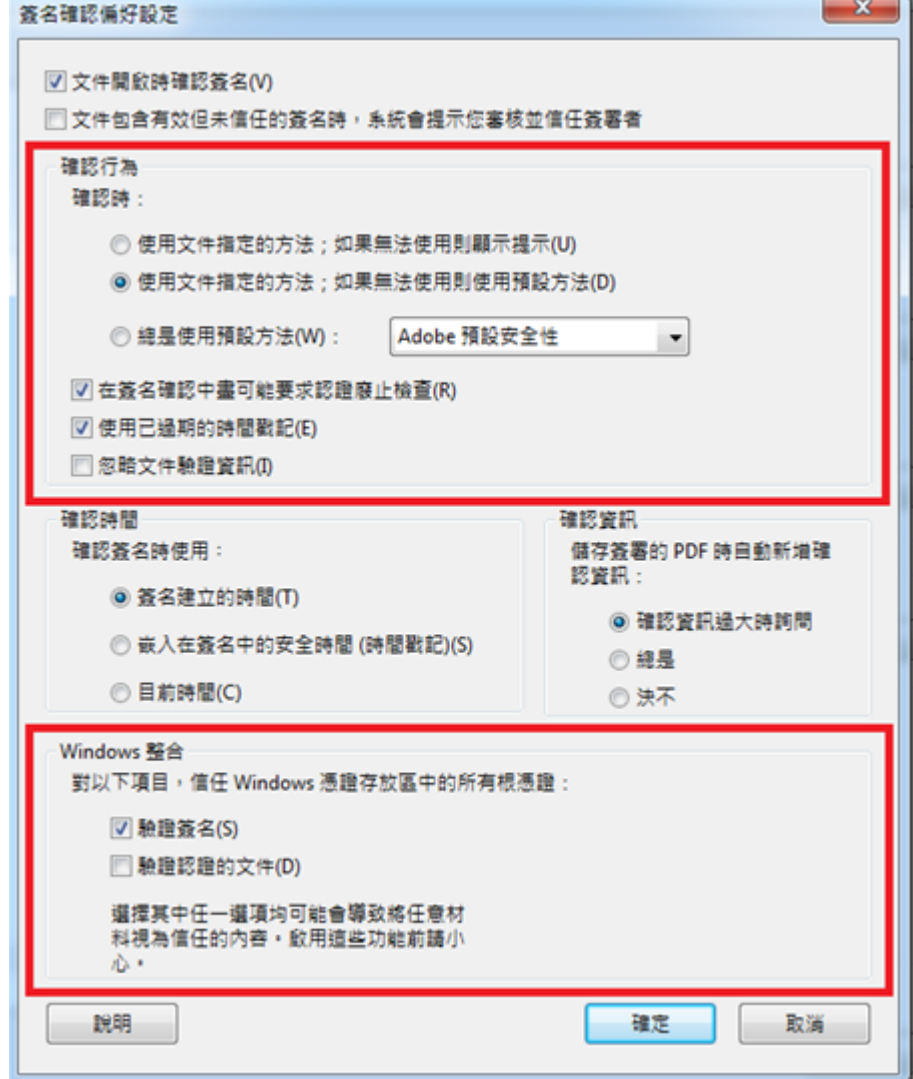

- 2.下載集保結算所憑證
- (1) 步 驟 一 : 至 經 濟 部 工 商 憑 證 認 證 網 頁 (http://moeaca.nat.gov.tw/other/index.html)。
- (2)步驟二:下載專區>憑證下載及查詢>於統一編號欄位 輸入集保結算所之統一編號 23474232>按 「 確 認 查 詢」。
- (3)步驟三:下載任何一張憑證狀態為有效之憑證,並開 啟憑證。
- (4)步驟四:關閉 Adobe 並重新開啟檔案,使設定生效。

完成上述步驟後,檔案右上角提示應變變更為「已 簽署,且所有簽名均有效」。若右上角仍出現警示圖案, 則表示匯出之 pdf 檔案已遭外部竄改,非集保 e 存摺原 始轉出之檔案內容,投資人可洽往來證券商確認原始交 易明細資訊。

## <span id="page-32-0"></span>13-8 為何變更 Email 後,執行「轉出登摺明細」時,仍顯示 寄送至未變更前之 Email?

投資人變更基本資料後,匯出之歷史資料即寄送至 更新後之 Email,請投資人至更新後之 Email 查詢。

於「轉出登摺明細」書面之資料尚未連線更新,請 投資人至帳戶管理頁面(首頁>集保 e 存摺>選擇該帳

戶>帳戶管理)後,系統將自動更新手機及 Email 資訊。

## <span id="page-32-1"></span>13-9 為何執行「轉出登摺明細」後,投資人的 Emai 收件夾 沒有收到信件?

由於該封 Email 有夾帶「轉出登摺明細」之 pdf 檔, 可能被 Email 服務商之伺服器誤認為垃圾郵件,請投資 人至垃圾郵件夾中搜尋,並將寄件者加入白名單。

### <span id="page-33-0"></span>14.APP:集保 e 存摺>臨櫃提示 e 存摺

## <span id="page-33-1"></span>14-1 臨櫃交易需提示存摺時,如何以手機存摺代替紙本存 摺?

首頁>集保 e 存摺>選擇該帳戶>臨櫃提示 e 存摺

當投資人至證券商或相關營業處所辦理需要提示存 摺作業,只要點選臨櫃提示 e 存摺功能,即會顯示 OTP (One Time Password)條碼及明文,再交由證券商櫃台 人員掃描或輸入即可,類似於刷紙本存摺磁條的動作, 讓 e 存摺協助投資人執行過去證券紙本存摺提供的臨櫃 提示功能。

每次產生之電子條碼於 15 分鐘內有效,若逾時請依 相同步驟重新產生電子條碼。

#### <span id="page-33-2"></span>14-2 以掃描器掃描 OTP 條碼,為何未反應於 SMART 畫面?

請您於掃描 OTP 前,請先將游標停留於「帳號」欄 位,並確認鍵盤之輸入法為英文後,再使用掃描器掃描 OTP 條碼。

若您採用輸入 OTP 明文方式,請於帳號欄位輸入 OTP 明文即可。

# <span id="page-34-0"></span>15.APP:訊息設定

### <span id="page-34-1"></span> $15-1$ 「訂閱」的功能?

首頁>訊息設定>訂閱

投資人可針對有興趣的類型勾選項目「訂閱」,相 關訊息即會納入「個人訊息」(首頁>個人訊息)的顯示 內容。

### <span id="page-34-2"></span>15-2「訊息類型」分哪幾類?

訊息類型包括以下四類:

- (1)股務訊息
- (2)市場訊息
- (3)存摺訊息
- $(4)$ 加值訊息

#### <span id="page-34-3"></span>15-3 如何於手機畫面提醒有新訊息?

首頁>訊息設定>推播通知

投資人針對該類型選擇「推播通知」後,當該類型 訊息有新訊息時,即會於手機畫面顯示提醒。

### <span id="page-35-0"></span>16.APP:個人訊息

#### <span id="page-35-1"></span>16-1 如何設定個人訊息的內容?

個人訊息包含股務訊息、市場訊息、存摺訊息、加 值訊息四大類,投資人於訊息設定中訂閱相關訊息 (詳 編號 15-1),相關內容即會顯示於個人訊息。

#### <span id="page-35-2"></span>16-2 如何篩選個人訊息?

(1)步驟一:點選畫面上方「個人訊息」。

(2)步驟二:選取下拉式選單中的訊息類型後,即僅顯示 該類型訊息。

#### <span id="page-35-3"></span>16-3 個人訊息可保留多久?

個人訊息的內容僅顯示過去 90 天之訊息,超過 90 天之訊息將不顯示。

#### <span id="page-35-4"></span>16-4 如何看訊息的詳細內容?

個人訊息之書面僅顯示該訊息之主旨,點選該訊息 之後,書面即顯示該訊息之詳細內容。

#### <span id="page-35-5"></span>16-5 股務訊息可否依自訂的關注證券組合顯示相關訊息?

股務訊息僅提供投資人有權參與之證券股務訊息。

### <span id="page-36-0"></span>17.APP:股務小幫手

#### <span id="page-36-1"></span>17-1 股務小幫手資訊內容?

股務小幫手提供投資人有權參與之股東會一覽表、 除權息一覽表、個股股東會詳細資訊及除權息詳細資 訊。

- (1)股東會一覽表:提供投資人股東會開會日、股東會紀 念品、預擬配股配息及是否採電子投票等資訊。
- (2)除權息一覽表:提供投資人除權息交易日、配股配息 與現金增資認購價等資訊。
- (3)股東會詳細資訊:提供投資人個股股東會詳細資訊, 如電子投票起訖日、股東會開會時間地點以及電子投 票紀念品領取時間地點等。
- (4)除權息詳細資訊:提供投資人個股除權息詳細資訊, 如現金股利發放日、現金增資繳款起訖日等。

#### <span id="page-36-2"></span>17-2 如何選擇個股股務資訊?

- (1)在「股東會一覽表」中點選欲查詢之公司,即可連結 查詢個股股東會詳細資訊。 (首頁>股務小幫手>股 東會一覽表>個股股東會資訊)
- (2)在「除權息一覽表」中點選欲查詢之公司,即可連結 查詢個股除權息詳細資訊。 (首頁>股務小幫手>除 權息一覽表>個股除權息資訊)

### <span id="page-37-0"></span>18.股東 e 票通

#### <span id="page-37-1"></span>18-1 股東 e 票通的功能?

首頁>股東 e 票通

投資人可透過股東 e 票通的功能,針對投資人所有 帳戶中可執行電子投票之公司,以電子方式行使表決權, 並視為親自出席股東會。

<span id="page-37-2"></span>18-2 股東登入「股東 e 票通」行使表決權後,仍以委託書委 託代理人出席股東會時,其表決權以何者為準?

依公司法第 177 條之 2 第 3 項規定,股東以電子方 式行使表決權,並以委託書委託代理人出席股東會者, 以委託代理人出席行使之表決權為準。

<span id="page-37-3"></span>18-3 股東已於「股東 e 票通」進行電子投票,欲修改投票內 容,應如何辦理?

股東於投票期間內,均可登入「股東 e 票通」,點 選「修改」選項修正投票內容。

#### <span id="page-37-4"></span>18-4「股東 e 票通」抽獎活動的內容?

自然人股東透過股東 e 票通完成電子投票,將可參 加股東 e 票通抽獎活動,獎項內容包括:

- (1)第一重每日抽抽樂:電子投票單筆股數達 1,000 股以 上者,即可參加每日抽獎。
- (2)第二重驚喜獎:單檔股票達 50,000 股以上者,獲驚 喜獎一份,股數越多獎額越高。
- (3)第三重百萬現金抽獎:所有於 6/30 前參與電子投票 之自然人股東均可再參加百萬現金抽獎,最高獎金 5 萬元。

當您幸運中獎後,集保結算所將透過您留存之手機

號碼及 Email 通知您兌獎訊息。

詳細抽獎活動內容請參考:

[https://www.stockvote.com.tw/evote/event/ind](https://www.stockvote.com.tw/evote/event/index.html) [ex.html](https://www.stockvote.com.tw/evote/event/index.html)

# <span id="page-38-0"></span>18-5 自然人股東收到中獎簡訊及 Email 訊息後,尚未兌換商 品前,若不小心刪除中獎簡訊及 Email 訊息,如何查詢 原來的兌獎序號?

可登入「股東 e 票通」平台,進入側邊欄點選「未 兌換商品查詢」項目,即可查詢原來的兌獎序號。 18-6 若想了解更多股東 e 票通詳細內容,哪裡可參考?

若您想了解更多股東 e 票通詳細內容,請參考股東 e 票通網頁:https://www.stockvote.com.tw

### <span id="page-39-0"></span>19.其他注意事項

#### <span id="page-39-1"></span>19-1 集保戶注意事項有哪些?

- (1)本存摺不得作為轉讓或質押之標的。
- (2)本存摺或印鑑遺失時,應即向發摺證券商辦理掛失手 續,在未辦妥掛失手續之前,如發生證券盜領或盜賣 情事,發摺證券商概不負責。
- (3)投資人委託買賣之成交紀錄,於成交日後第一營業日 後即可登錄存摺。至買進及賣出交易依各市場規定之 交割時點辦理入扣帳,惟存摺記載買進之數額,應俟 證券商完成交割結算手續後,始登載帳簿,辦理入 帳。
- (4)「補登存摺」和「餘額查詢」證券之單位依標的性質 而有所不同,標的為股票時,其單位為股;為債券時, 其單位為元;為受益憑證時,其單位為單位數;為黃 金時,其單位為台兩。
- (5)投資人融資買進之證券、融券保證金之抵繳證券、因 市價漲跌所補繳之融資融券差額抵繳證券及配股率 百分之二十以上之無償配股且提供為信用交易擔保 之證券,依規定均為授信機構之擔保品。
- (6)投資人申請領回集中保管之證券,於申請日後第一營 業日領取並扣帳。貴客戶領回之證券仍需重新辦理過 戶手續。
- (7)本存摺記載如有錯誤,以發摺證券商委託臺灣集中保 管 結 算 所 處 理 之 電 腦 檔 案 記 載 查 明 更 正 之 資 料 為 準。
- (8)投資人在發摺證券商登記之手機號碼、電子信箱、通

訊地址、郵遞區號、電話號碼及款項帳號如有變更時, 請填妥客戶基本資料變更申請書並加蓋原留印鑑或 原式樣之簽名後送交發摺證券商(或使用憑證依證券 商提供介面輸入資料向證券商申請),以確保貴客戶 之權益。

- (9)投資人存摺可依提供功能設定密碼,避免他人取得登 摺內容。
- (10)本存摺帳號請默記或記載於其他簿冊,俾遺失時易 於 辦 理 掛 失 , 印 鑑 與 存 摺 請 分 開 保 存 , 以 免 被 竊 冒 領。
- (11)其他未盡事宜,悉依有價證券集中保管帳簿劃撥作 業辦法、臺灣集中保管結算所業務操作辨法或相關作 業細則及其他有關法規辦理。

#### <span id="page-40-0"></span>19-2 集保 e 存摺客服窗口?

- (1)至集保 e 存摺推廣網頁:
	- http://epassbook.tdcc.com.tw
- (2)可洽集保 e 存摺客服專線:

02-37897555

02-25141200

02-25141500

(3)意見反應信箱:

[epassbook.service@tdcc.com.tw](mailto:epassbook.service@tdcc.com.tw)

(4)股東 e 票通推廣網頁及客服資訊

[https://www.stockvote.com.tw](https://www.stockvote.com.tw/)

 $02-37897555$  (週一至周五  $08:30 \sim 19:00$ )

02-25141188 (週一至周五 08:30〜17:00)

Email: tdcc@tdcc.com.tw